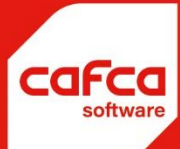

# **Voorraad verwerking**

## **WWW.CAFCA.BE**

**CAFCA NV** BE0471.680.811

**Rembert Dodoensstraat 45** 3920 Lommel

011 55 40 10 info@cafca.be

### **1) Doorboeken van een bestelbon naar de voorraad:**

Bron: Bestelbon Documentnr: de bestelbonnr

Dan vanboven op het knopje bestellingen klikken (links van het knopje "DAT"),

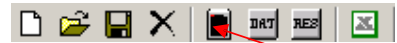

waardoor alle bestelbonlijnen worden opgehaald.

Vervolgens op de knop "verwerken" klikken en bij doel "voorraad" aanduiden. Indien u de locatie en plaats leeg laat, zullen de artikels worden toegevoegd op de standaard locatie en plaats van het artikel in de voorraad. Indien u wel een specifieke locatie en plaats aanduidt, zullen de artikels op die locatie en plaats worden toegevoegd. Indien deze locatie/plaats nog niet bestond voor dat artikel, zal het worden aangemaakt. Om daadwerkelijk de bestelbon te verwerken naar de voorraad, drukt u op "ok". Als de hoeveelheden in het verwerkingsscherm veranderen naar 0, zijn de lijnen verwerkt.

### **2) Doorboeken van een bestelbon naar een project:**

Bron: Bestelbon Documentnr: de bestelbonnr

Dan vanboven op het knopje bestellingen klikken (links van het knopje "DAT"), waardoor alle bestelbonlijnen worden opgehaald.

Vervolgens op de knop "verwerken" klikken en bij doel "project" aanduiden met daarbij het projectnummer waarop de artikels moeten geboekt worden.

### **3) Doorboeken van een project naar de voorraad:**

Bron: Project

Projectnummer: het projectnummer

De te verwerken artikels zijn nu de ingescande barcodes.

Druk op verwerken en kies dan als doel voorraad en duidt de voorraad locatie en eventueel plaats aan. Ook hier weer: als u de locatie en plaats leeg laat, zullen de artikels worden geboekt op de standaard locatie en plaats van het artikel in de voorraad. Indien wel een locatie/plaats wordt opgegeven, zal het artikel daarop geboekt worden. Bestaat dat artikel nog niet op die locatie/plaats, dan zal ze worden aangemaakt voor dat artikel.

**4) Boeken van artikels van de ene voorraad locatie naar de andere.**

Bron: Voorraad

Voorraad locatie: de locatie invullen en eventueel de plaats De te verwerken artikels zijn de ingescande barcodes Bij verwerken als doel voorraad aanduiden en een andere locatie of plaats.

### **5) Boeken van artikels van de voorraad naar een project**

Bron: Voorraad Voorraad locatie: locatie en eventueel plaats invullen. De te verwerken artikels zijn de ingescande barcodes. Bij verwerken als doel het project

aanduiden.

#### **6) Boeken van gereserveerde artikels in de voorraad naar een project.**

Bron: Voorraad

Projectnummer: Het project waarvoor de artikels gereserveerd zijn. Dan vanboven op het knopje "res" van reservaties drukken.

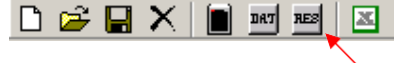

De gereserveerd artikels voor het geselecteerde project zullen getoond worden en kunnen dan verwerkt worden naar het project.

Doel: project

Projectnr: Zal automatisch ingevuld worden.

### **7) Voorraad naar leveringsbon**

Bron: Voorraad Voorraad locatie: Eventueel de locatie/plaats aanduiden. Leeg laten wil zeggen, afboeken van de standaard locatie/plaats van het artikel in de voorraad. De te verwerken artikels zijn de ingescande barcodes. Doel: Leveringsbon Een nieuw leveringsbonnummer zal aangemaakt worden.

#### **8) Levering zonder bon naar de voorraad.**

Bron: Leverancier

Leverancier: Een leverancier aanduiden

De te verwerken artikels zijn de ingescande barcodes

Doel: Voorraad en een locatie en eventuele plaats aanduiden. Leeg laten van locatie/plaats zal ervoor zorgen dat er wordt bijgeboekt bij de standaard locatie/plaats van het artikel.